# **Flexco Elevate™ i3 Device Belt Conveyor Intelligence™**

# **Manuel d'installation, d'utilisation et de maintenance**

**pour les modèles de produits 91600, 91601, 91602, 104261 108731, 109042**

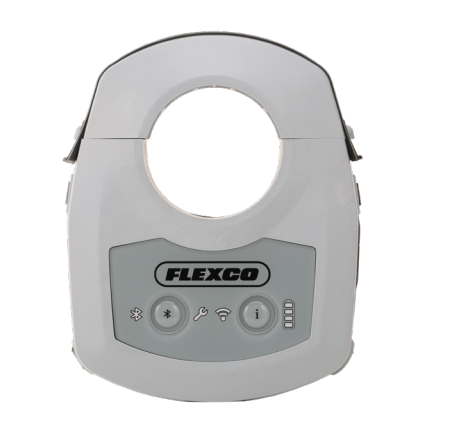

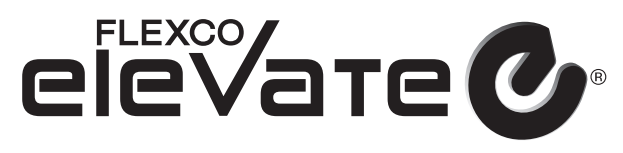

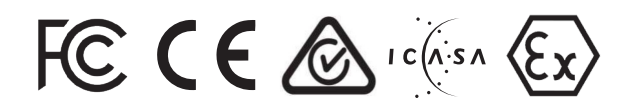

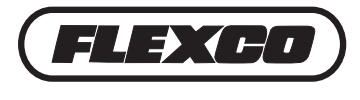

# **Enregistrement du produit**

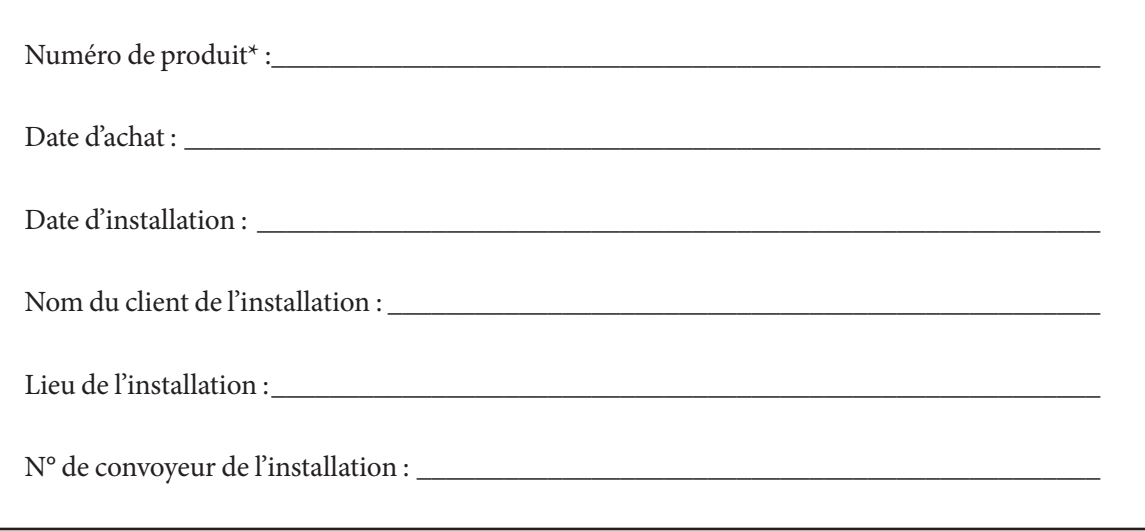

\* Le numéro de produit figure sur l'étiquette en bas du produit.

Ces informations vous seront utiles pour toute demande ou question concernant les pièces de rechange, les caractéristiques ou le dépannage du dispositif.

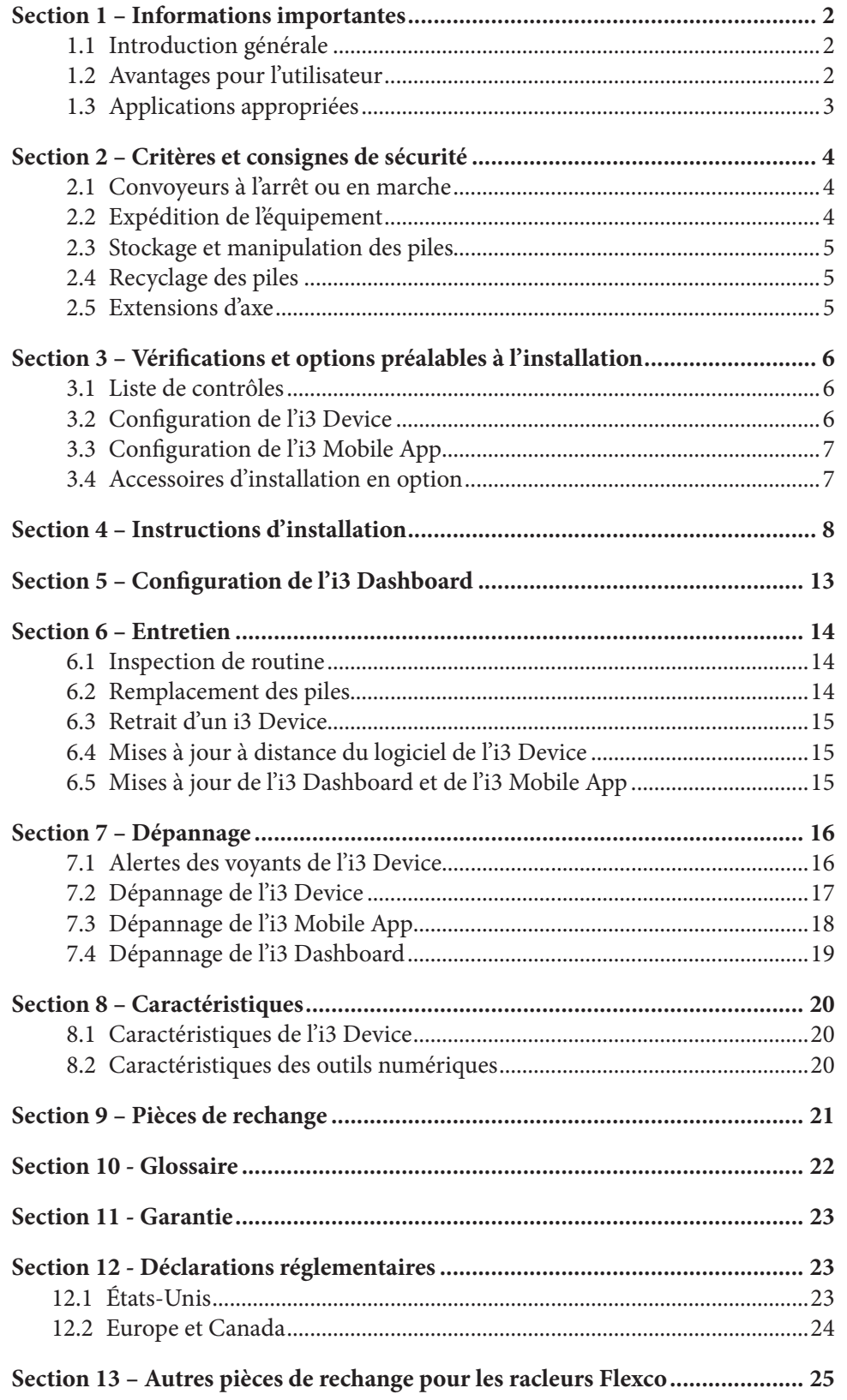

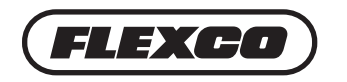

#### **1.1 Introduction générale**

Flexco vous remercie d'avoir choisi un Flexco Elevate™ i3 Device pour votre convoyeur.

« i3 » correspond aux trois mots anglais « information », « intelligence » et « insights », qui peuvent être traduits par informations, renseignements et connaissances. Le recueil d'informations est la base des connaissances. L'augmentation analytique, scientifique et intelligente des informations permet d'obtenir des connaissances utiles.

Le présent manuel vous aidera à comprendre l'installation, la mise en fonctionnement et l'entretien de ce produit. Il vous aidera à l'exploiter de façon optimale pendant toute sa durée de service.

Pour assurer un fonctionnement sûr et efficace, il est essentiel que les informations et instructions présentées soient bien comprises et respectées. Le présent manuel vous fournira des consignes de sécurité, des instructions d'installation, des procédures d'entretien ainsi que des conseils de dépannage. Veuillez également suivre toutes les instructions de sécurité généralement validées lorsque vous travaillez sur votre convoyeur.

Toutefois, si vous avez des questions ou des problèmes qui ne sont pas traités, veuillez consulter notre site Web à l'adresse *www.flexcoelevate.com* ou contacter notre service clientèle :

**États-Unis et Canada : +1-800-541-8028 Australie : +61-1300-098-435 Royaume-Uni : +44-1274-600-942 Afrique du Sud : +27-11-608-4180**

 **Visitez le site Web www.flexco.com, www.flexco.com.au, www.flexco.co.uk, ou www.flexco.co.za pour découvrir d'autres sites et produits de Flexco.**

Veuillez lire le présent manuel avec attention et le transmettre à toute personne qui sera directement responsable de l'installation, du fonctionnement et de l'entretien de ce dispositif et de ses outils. Bien que nous ayons déployé tous les efforts nécessaires pour rendre les tâches d'installation et d'entretien aussi simples que possible**, ce produit nécessite une installation correcte ainsi que des inspections et un entretien réguliers pour pouvoir conserver des conditions de travail optimales.** 

#### **1.2 Avantages pour l'utilisateur**

Ce secteur repose de plus en plus sur les connaissances pour améliorer les mesures de sécurité, augmenter la productivité et réduire les coûts. Pour obtenir ces avantages, l'i3 Device propose les avantages suivants :

- Surveillance à distance de plusieurs équipements
- Affichage des performances actuelles et passées de vos équipements et convoyeurs
- Enregistrement numérique des informations sur les équipements et l'entretien
- Possibilité de réduire le nombre d'inspections physiques nécessaires
- Possibilité de réduire les périodes d'immobilisation imprévues
- Utilisation d'informations pour planifier l'entretien plutôt que de réagir aux problèmes
- Responsabilisation des équipes d'assistance pour leur travail

## **1.3 Applications appropriées**

#### **Exigences environnementales et relatives à la situation**

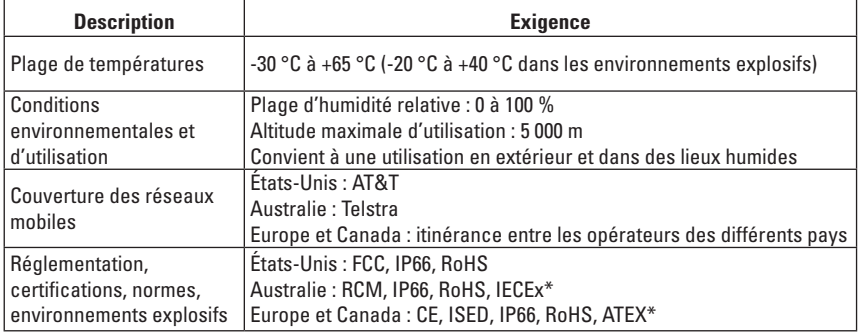

\*Contacter Flexco concernant les normes spécifiques

# FCCE & ICASA

I M1 Ex ia I -20°C ≤ Ta ≤ 40°C Ma IP66 II 1G Ex ia IIA TA -20°C ≤ Ta ≤ 55°C Ga IP66

#### **Exigences concernant les racleurs**

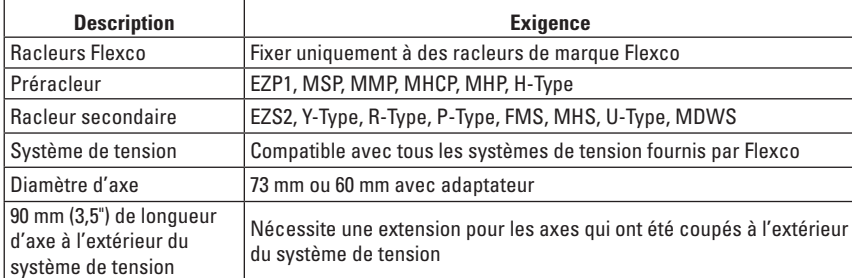

#### **Exigences associées aux utilisateurs**

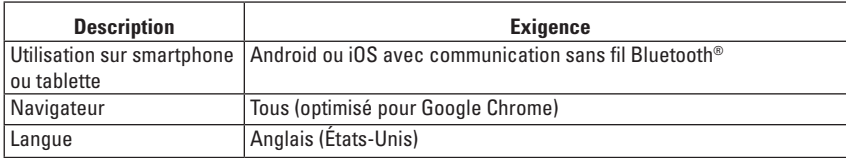

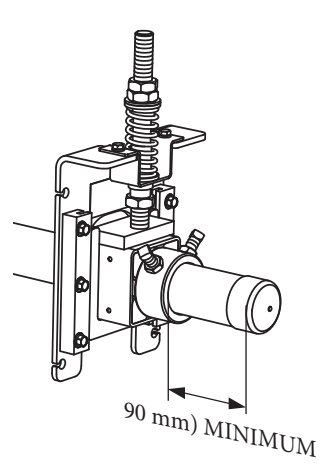

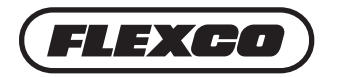

#### **2.1 Convoyeurs à l'arrêt ou en marche**

Avant d'installer et de mettre en fonctionnement l'i3 Device, il est important d'examiner et de comprendre les informations de sécurité qui suivent.

Les activités de configuration, d'entretien et de mise en fonctionnement pour l'i3 Device peuvent être réalisées sur les convoyeurs à l'arrêt ou en marche. Consultez le manuel du racleur approprié avant de réaliser toute opération sur le racleur.

Cinq tâches peuvent être réalisées alors que le convoyeur est à l'arrêt ou en marche :

- 
- Installation Mise sous et hors tension du dispositif
- Établissement de la communication sans fil Bluetooth® pour documenter l'entretien
- Désinstallation Contrôle d'état de diagnostic

Les piles ne doivent PAS être remplacées sur un convoyeur en marche. Désinstallez le dispositif entier de l'axe du racleur avant de remplacer la pile.

Chaque racleur constitue un danger de pincement lorsqu'il est en mouvement. Parmi les dangers liés au convoyeur figurent la compression et l'amputation instantanées.

## **DANGER A MISE EN GARDE**

Les convoyeurs présentent des dangers liés aux pièces mobiles. Restez le plus loin possible du convoyeur et portez des **équipements de protection personnelle (EPP) :**

- Lunettes de sécurité
- Gants
- Casques
- Chaussures de sécurité

Manipulez les vis et les outils avec prudence car ces éléments peuvent devenir des projectiles s'ils entrent en contact avec des pièces mobiles des convoyeurs.

## **2.2 Expédition des équipements**

- Les expéditions des i3 Devices et des piles de rechange sont régies par les réglementations UN3091 et UN3090 respectivement. Vous trouverez des informations supplémentaires sur l'expédition dans les directives d'expédition de votre région.
- Il est recommandé de faire expédier les dispositifs et les piles de rechange vers un lieu où ils peuvent être transportés par voie terrestre jusqu'à leur destination finale afin d'éviter un transport aérien et des documents administratifs sur les matières dangereuses.

## **2.3 Stockage et manipulation des piles**

- Le client peut remplacer les piles.
- Ce produit contient une pile bouton 3,6 V, non rechargeable, lithium-chlorure de thionyle (Li/SOCI2). Les piles sont des unités scellées hermétiquement. Elles ne présentent pas de danger lorsqu'elles sont utilisées conformément aux recommandations dans le manuel d'utilisation.
- Pour une autonomie optimale, il est recommandé de les stocker à température ambiante (+20 °C ± 5 °C), dans un endroit sec (humidité relative inférieure à 80 %) et ventilé qui subit peu de variations de température.
- Ne placez pas la pile à côté d'un équipement de chauffage.
- N'exposez pas la pile à la lumière directe du soleil et ne la stockez pas dans des environnements très humides pendant des périodes prolongées.
- **4** Flexco ELEVATE™ i3 Device

## **2.3 Stockage et manipulation des piles (suite)**

- Ne stockez pas les piles là où des liquides peuvent couler sur les piles ou l'emballage.
- Laissez les piles de rechange dans leur emballage d'origine jusqu'à ce qu'elles soient prêtes à être utilisées.
- Ne percez pas les piles, ne les écrasez pas et ne les immergez dans aucun liquide.
- Les piles doivent être activées dans un dispositif dans les cinq ans suivant leur fabrication lorsqu'elles ont été stockées correctement. Une date de fabrication est imprimée sur l'étiquette des piles.
- Si des dispositifs sont stockés pendant une durée prolongée (plus de 12 mois) avec les piles installées, déconnectez la fiche des piles de la prise afin d'éviter tout risque de court-circuit.
- Un stockage de piles pendant plus de cinq ans peut réduire leur autonomie après les avoir installées.
- Vous trouverez des informations de sécurité supplémentaires ici (référence : pile TL-5930 de Tadiran) : *https://tadiranbat.com/wp-content/uploads/2022/03/t-36-05\_socl2\_general\_rev-u\_wois.pdf*

# **!** MISE EN GARDE

- **Risques de feu, d'explosion et de brûlures graves.** Ne rechargez pas, ne démontez pas, ne chauffez pas à plus de 100 °C, n'incinérez pas et n'exposez pas à l'eau.
- Ne remplacez pas la pile dans une atmosphère explosive.
- Tenez à 3,5 m minimum des explosifs, des circuits de tir et des détonateurs.
- Ne laissez pas une pile vide/déchargée dans un dispositif pendant plus d'un an.
- N'essayez jamais de démonter, d'usiner ou de modifier autrement la pile pour éviter tout risque de blessure ou de dommages environnementaux.

- **2.4 Recyclage des piles** N'écrasez ou n'incinérez pas les piles car elles peuvent être détériorées et prendre feu.
- Les directives de recyclage et de mise au rebut des piles évoluent constamment et les réglementations ne sont pas les mêmes dans tous les pays. Les piles doivent être recyclées dans des installations homologuées et par des organismes de gestion des déchets agréés. Consultez l'organisme qui régit les services environnementaux ou de recyclage dans votre pays pour plus d'informations sur les sites de recyclage.
- Demandez à votre service de gestion des déchets ou de traitement des déchets dangereux si les piles au lithium sont acceptées. Vous pouvez consulter les ressources suivantes pour identifier une méthode ou un site de recyclage.
	- Clients aux États-Unis et au Canada : Retriev Technologies *https://www.retrievtech.com*
	- Clients en Australie : BusinessRecycling (localisation de services de recyclage) *https://businessrecycling.com.au*
	- Clients en Australie : MRI e-cycle solutions : *https://mri.com.au/services/e-waste-and-battery-recycling/*
	- Clients au Royaume-Uni : Aceleron *https://www.aceleronenergy.com/en/services*
- Si votre organisation est autorisée à expédier des produits dangereux, toute pile usagée peut être renvoyée pour recyclage à un site Flexco. (Les piles au lithium sont souvent classées comme déchets dangereux par les transporteurs, et les classifications et les exigences ne sont pas les mêmes dans tous les pays.)
- Les piles ne contiennent pas de mercure, de plomb, de manganèse ni de cadmium.

- **2.5 Extensions d'axe** Les extensions d'axe de 60 mm et de 73 mm (codes articles #91596 et #91595) ne sont PAS destinées à remplacer des kits d'extension d'axe (codes articles #77423 et #76024).
- Les extensions d'axe #91596 et #91595 ne doivent être utilisées qu'avec les i3 Devices.
- Les i3 Devices peuvent être fixés sur les kits d'extension d'axe #77423 et #76024, et il est possible de fixer une extension d'axe #91596 ou #91595 supplémentaire sur un kit d'extension d'axe.

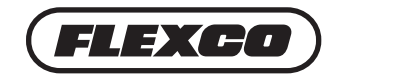

## **Section 3 – Vérifications et options préalables à l'installation**

#### **3.1 Liste de contrôles**

- Outils nécessaires : clé ou embouts T40 et T25 Torx (en étoile), smartphone ou tablette Android ou iOS avec communication sans fil Bluetooth®, application mobile i3 installée.
- Données à préparer : nom du site, noms des convoyeurs, vitesse de la bande, matière convoyée, tonnage, type de jonction (mécanique ou vulcanisée) et nombre de jonctions.
- Si possible, jetez l'emballage avant de vous rendre sur le lieu d'installation (les emballages sur le site présentent un danger).
- Vérifiez que vous avez reçu le bon modèle de dispositif. Les régions sont spécifiées dans le nom de la pièce dans l'angle supérieur gauche de l'étiquette sur le panneau arrière :
	- États-Unis : 91600
	- Australie : 91602
	- Europe et Canada (monde) : 91601
- Modèle approuvé pour environnement explosif:
	- Australia: 109042
	- Europa: 108731
- Vérifiez si le dispositif présente des dommages ou s'il manque des pièces.
- Préparez le dispositif pour l'installation :
	- Desserrez les vis afin que le couvercle supérieur soit fixé au corps mais pas serré.
	- Retirez l'emballage en cellophane au-dessus du panneau de commande.
- Identifiez et notez où les dispositifs seront installés.

#### **3.2 Configuration de l'i3 Device**

- Avant de vous rendre sur le site d'installation, mettez chaque dispositif sous tension pour vérifier qu'il se connecte à l'opérateur mobile local (vous devez être dans le même pays que le site d'installation).
- Mettez chaque dispositif sous tension et attendez que le voyant de connectivité sur le panneau de commande soit allumé en vert fixe.
- Si le voyant de connectivité devient rouge, mettez le dispositif hors tension puis sous tension pour essayer une nouvelle fois. Si le problème persiste, consultez la Section 7.
- Mettez chaque dispositif hors tension une fois terminé.

## **3.3 Configuration de l'i3 Mobile App**

- Le processus de configuration de l'i3 Mobile App sera lancé et géré par Flexco. Flexco demandera les adresses électroniques des utilisateurs autorisés à l'administrateur du client. Vous recevrez un e-mail vous autorisant à créer un compte avec un mot de passe lorsque l'accès vous sera accordé.
- Vous pouvez télécharger l'i3 Mobile App depuis l'Apple App store ou le Google Play store, mais seuls les utilisateurs autorisés pourront se connecter à l'application.
- L'i3 Mobile App nécessite le système d'exploitation Android ou iOS et une connexion sans fil Bluetooth®.

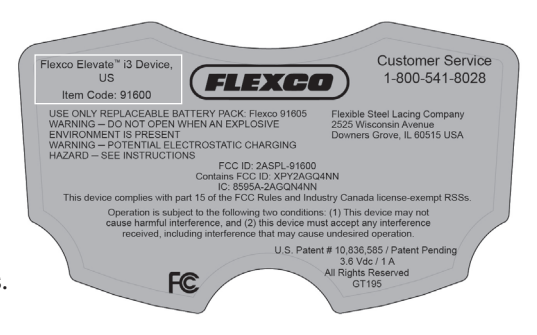

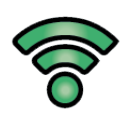

## **Section 3 – Vérifications et options préalables à l'installation (suite)**

#### **3.3 Configuration de l'i3 Mobile App**

- Les ID des racleurs seront nécessaires pour tous les dispositifs installés.
- Les ID des racleurs seront envoyés par e-mail à l'administrateur du client.
- Les ID de racleurs seront disponibles sur le tableau de bord sous « Afficher les détails » dans les pages des convoyeurs sur le site de l'entreprise.

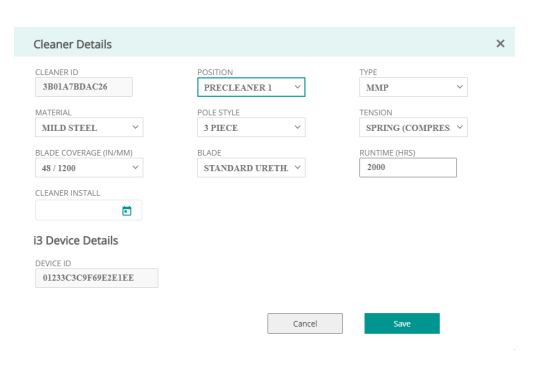

- 1. Une fois la connexion à l'i3 Device établie, l'utilisateur sera invité à entrer ses identifiants.
- elevate **C**
- 2. Entrez le nom d'utilisateur et le mot de passe utilisés pour le tableau de bord Elevate (ils sont tous les deux sensibles à la casse).
- 3. Une fois connecté, vous êtes prêt pour l'installation du dispositif.

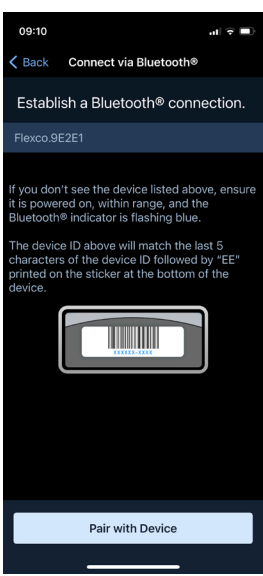

#### **3.4 Accessoires d'installation en option**

- Si l'application utilise un axe de 60 mm de diamètre, un adaptateur est nécessaire pour l'installation (code article #91597). L'adaptateur glisse sur l'axe de 60 mm pour porter le diamètre extérieur à 73 mm. L'adaptateur s'installe sur l'axe par compression en serrant le dispositif autour de l'adaptateur.
- Si l'application utilise un axe qui a été coupé pour laisser moins de 90 mm d'axe à l'extérieur du système de tension, une extension sera nécessaire pendant l'installation (codes articles #91595 et #91596). Nettoyez les bavures sur le diamètre intérieur de l'axe si nécessaire. L'extension tire une clavette vers l'extérieur contre le diamètre intérieur de l'axe lorsque vous faites tourner la vis de pression.
- Les clients qui utilisent une connexion Wi-Fi® plutôt que le réseau mobile doivent enregistrer les identifiants du réseau et le mot de passe pour l'installation.

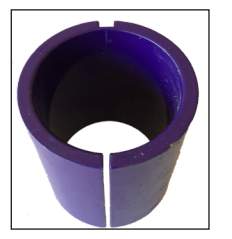

Adaptateur d'axe Extension d'axe

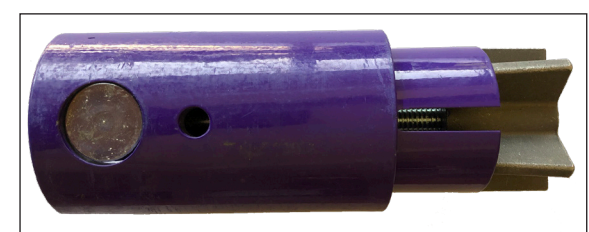

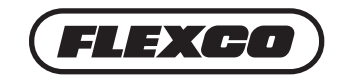

## **Section 4 – Instructions d'installation**

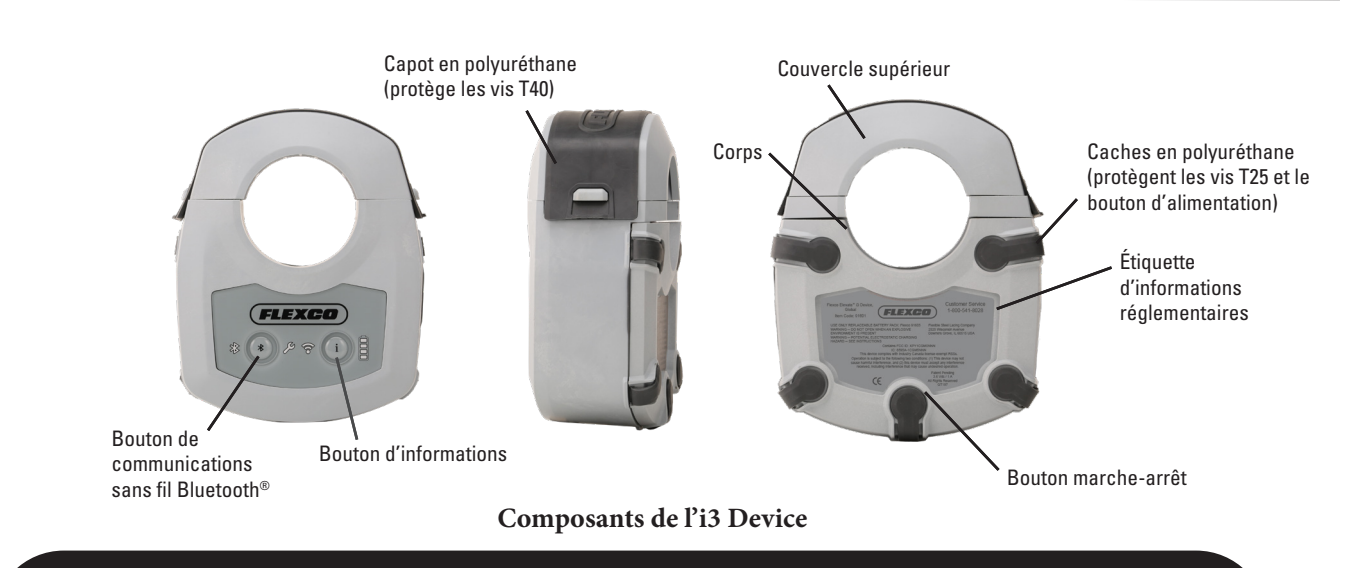

*REMARQUE : les dispositifs ne doivent pas être stockés à des températures extrêmes avant l'installation. Une exposition prolongée à une température extrême peut réduire l'autonomie de la pile. Vous trouverez les conditions de stockage à la section 2.3.*

#### **Avant de commencer :**

- Prévoyez 5 minutes d'installation par dispositif si toutes les informations de profil des racleurs ont déjà été entrées pendant l'enregistrement du site et si le racleur est facile d'accès.
- Assurez-vous que le racleur ne risque pas de tressauter ni de vibrer soudainement pour éviter tout risque de blessure (il peut être utile de retirer le racleur d'une bande en fonctionnement afin de réduire les vibrations et les risques de mouvement brusque).
- Téléchargez l'i3 Mobile App et vérifiez que vous pouvez vous connecter.
- Assurez-vous que la liste des ID des racleurs soit disponible immédiatement.

#### **Préparation du site du convoyeur :**

- Identifiez où le dispositif sera installé.
	- Le dispositif nécessite 90 mm (3,5") de longueur d'axe à l'extérieur du système de tension (Fig. A).
	- Un positionnement à l'extérieur OU à l'intérieur du système de tension sur l'axe est acceptable, mais il est recommandé d'ajouter une extension d'axe plutôt que de placer le dispositif à l'intérieur du système de tension.
	- Si vous utilisez une extension, veillez à ce qu'elle ne représente pas un risque de trébucher ni pour la sécurité sur une passerelle.
	- Un positionnement à l'intérieur d'une paroi de zone de chargement n'est PAS acceptable en raison du risque accru de dommages sur le dispositif et d'absence d'accès pour l'entretien.
	- Placez le dispositif là où il sera possible d'en assurer l'entretien.
	- Sur les préracleurs, veillez à fixer le dispositif de sorte qu'il ait assez de place pour tourner à 360° autour de l'axe (Fig. B).
	- Sur les racleurs secondaires, veillez à fixer le dispositif de sorte qu'il ait suffisamment d'espace vertical pour se déplacer avec le racleur (Fig. C).

#### **Outils nécessaires :**

- i3 Device(s). Il est recommandé d'apporter un dispositif supplémentaire avec vous pour chaque racleur en cas de problème.
- Clé T40 et T25 Torx (embout en étoile)
- Smartphone ou tablette Android ou iOS avec communication sans fil Bluetooth®
- i3 Mobile App
- Outils facultatifs en fonction de l'application et de la disponibilité d'informations pour le profil du racleur :
	- Adaptateur d'axe (code article #91597)
	- Extension d'axe (code article #91595 ou #91596)
	- Brosse ou chiffon pour nettoyer l'axe
	- Marteau (pour installer l'extension d'axe)
	- Clé à douille de 13 mm (0,5") (pour installer l'extension d'axe)
	- Lampe frontale/lampe torche
	- Mètre ruban
	- Outil de mesure de vitesse de la bande (pas nécessaire si la vitesse de la bande est connue)

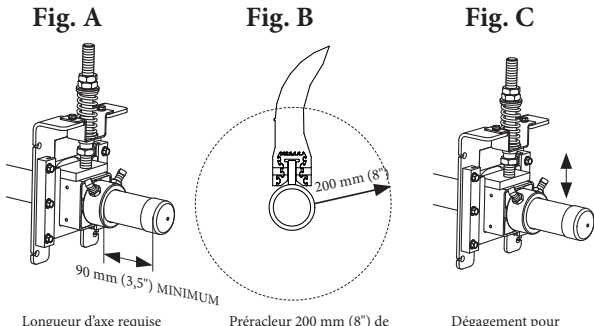

dégagement autour de l'axe

Longueur d'axe requise en dehors du systèm de tension

Dégagement pour le déplacement du racleur secondaire

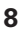

#### **4.1 Étapes d'installation**

#### **1. Préparation de l'axe.**

- **a.** Ajustez le ressort, le boulon ou le système de tension à air au niveau de tension recommandé.
- **b.** Nettoyez l'extrémité de l'axe pour éliminer les salissures et les débris.
- **c.** Si vous utilisez une extension d'axe (facultatif), faites entrer l'extension dans l'axe en poussant ou à l'aide d'un marteau et serrez le boulon à 9,0 Nm (80 po-livres). Si vous utilisez un adaptateur d'axe, faites glisser l'adaptateur sur l'axe.

#### **2. Fixation de l'i3 Device.**

- **a.** Selon la position du dispositif sur l'axe, faites glisser le dispositif sur l'axe ou retirez entièrement le couvercle supérieur (Fig. 1) et fixez à nouveau autour de l'axe de sorte que le panneau de commande soit orienté vers l'extérieur en direction de l'installateur (Fig 2). **REMARQUE :** n'installez pas le dispositif avec le panneau de commande face au convoyeur car il serait difficile d'utiliser le bouton de communication sans fil Bluetooth®, le bouton d'informations et les voyants pour l'entretien de routine.
- **b.** Si vous utilisez un adaptateur d'axe (code article #91597) ou une extension d'axe (code article #91595 ou #91596), installez le dispositif de sorte que le corps soit uniquement fixé sur l'adaptateur ou sur l'extension. Le corps du dispositif ne peut pas reposer à moitié sur l'extension d'axe et à moitié sur l'axe du racleur.
- **c.** Utilisez une clé T40 Torx (embout en étoile) pour serrer une vis de chaque côté du couvercle supérieur, puis serrez les vis restantes (Fig. 3). Ne dépassez pas un couple de 8,1 Nm (72 po-livres).
- **d.** Maintenez un espace égal entre le corps du dispositif et le couvercle supérieur de chaque côté de l'axe (Fig. 4).
- **e.** Appliquez fermement le capot en polyuréthane sur les têtes de vis une fois terminé.
- **f.** Réinstallez le capuchon d'extrémité de l'axe en vinyle si vous l'aviez retiré.

#### **3. Connexion à l'i3 Device.**

- **a.** Mettez le dispositif sous tension en appuyant sur le bouton d'alimentation situé sous le cache central en polyuréthane à l'arrière du dispositif.
- **b.** Appuyez sur le bouton de communication sans fil Bluetooth<sup>®</sup> du côté gauche. Le voyant clignote en jaune pendant que le dispositif se prépare à se connecter à l'i3 Mobile App.
	- **•** N'appuyez pas sur le bouton de communication sans fil Bluetooth<sup>®</sup> sur plusieurs dispositifs à la fois avant d'être prêt à réaliser la connexion à l'i3 Mobile App. L'activation de la communication sans fil sur plusieurs dispositifs à la fois peut provoquer des interférences dans l'i3 Mobile App.
	- **■** Lorsque le voyant commence à clignoter en bleu, le dispositif est prêt à se connecter. Vous disposez de 1 minute pour connecter le dispositif. Passé ce délai, vous devrez appuyer à nouveau sur le bouton.
	- **■** Pour garantir une connectivité sans interruption entre l'i3 Mobile App et le dispositif, désactivez puis activez à nouveau la communication sans fil Bluetooth® sur votre smartphone ou votre tablette avant de vous connecter à un autre dispositif.

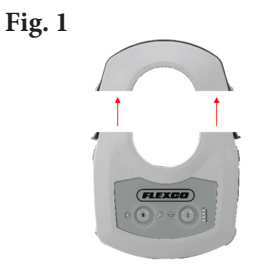

Le couvercle supérieur peut être retiré complètement du corps

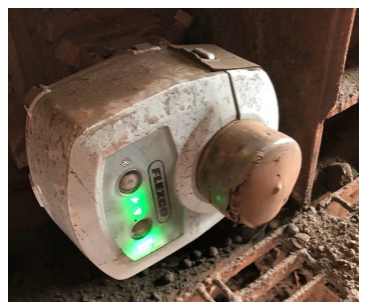

Monter le dispositif orienté vers l'extérieur de l'axe

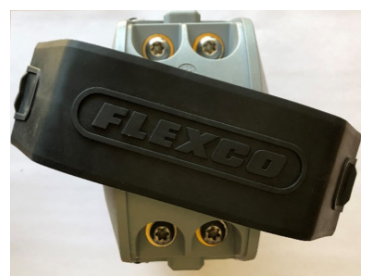

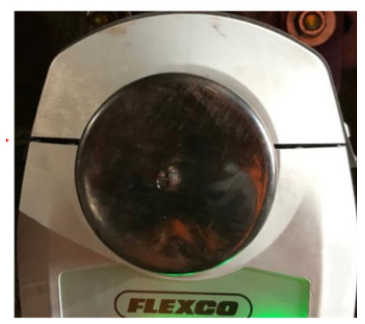

Veiller à un espacement égal des deux côtés de l'axe

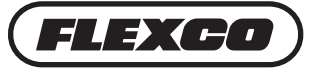

#### **3. Connexion à l'i3 Device (suite).**

- **c.** Ouvrez l'i3 Mobile App et touchez le bouton Pair with Device (Appairer avec le dispositif) sur l'écran d'accueil (Fig. 1).
- **d.** Tous les dispositifs disponibles et à portée (environ 10 m) apparaissent à l'écran (Fig. 2). Connectez-vous au dispositif approprié.
	- L'application trouve automatiquement le dispositif tant que le voyant sur le dispositif clignote en bleu.
	- Le nom du dispositif est prédéfini par le fabricant. Ce nom sert uniquement à identifier le dispositif pour la connexion sans fil Bluetooth® sur le terrain.
	- Les numéros des dispositifs indiqués sur l'écran de l'application correspondent aux 5 derniers caractères du numéro de série imprimé sur l'étiquette en bas de l'i3 Device, suivis de « EE » (Fig. 3).
- **e.** Une fois le dispositif apparié, son voyant de communication sans fil Bluetooth® passe au bleu fixe et vous recevez une confirmation de connexion (Fig. 4). REMARQUE : si vous recevez une erreur de dépassement de délai (Fig. 5), vérifiez que le voyant de l'i3 Device clignote encore en bleu. Quittez l'i3 Mobile App. Désactivez votre connexion Bluetooth® puis activez de nouveau toutes ces fonctions.

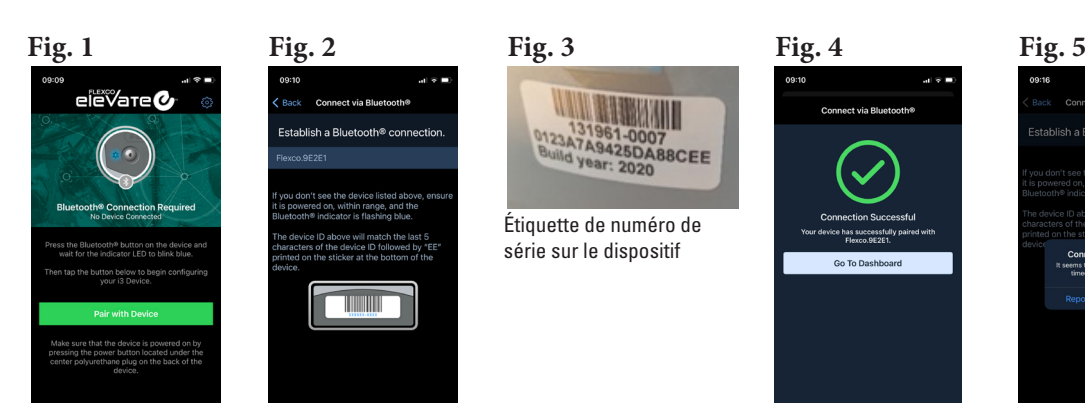

Touchez le bouton Pair with Device (Appairer avec le dispositif). (Les images diffèrent entre Android, iOS et tablette) L'application trouve les dispositifs disponibles et à portée

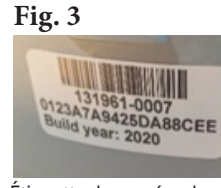

Étiquette de numéro de série sur le dispositif

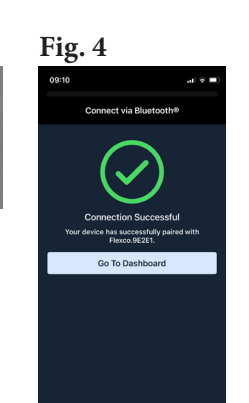

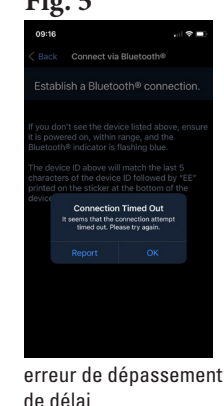

Confirmation de connexion. Touchez le bouton Go to Dashboard (Accéder à l'écran d'accueil)

Fig. 6

Fig. 7

elevate@ Flexco.9E2E1 <sup>(p)</sup> Cellular  $\approx$  Wif

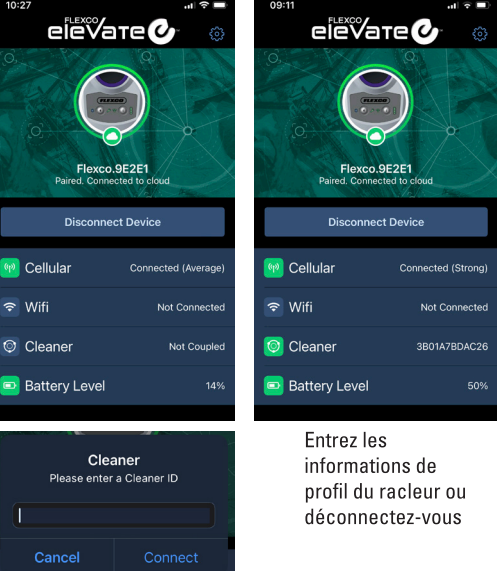

Entrez l'ID du racleur

- **f.** Touchez le bouton Go to Dashboard (Accéder à l'écran d'accueil). Vous êtes maintenant apparié avec l'i3 Device mais pas avec un racleur.
- **g.** Dans votre liste des ID des racleurs, choisissez l'ID correspondant au convoyeur et la position d'installation de l'i3 Device.
	- Les ID des racleurs ont été définis lorsque l'administrateur du client a soumis le formulaire d'enregistrement du site.
	- Les ID des racleurs sont liés aux informations spécifiques au racleur, au convoyeur et au site.
	- L'i3 Mobile App connecte les informations prédéfinies à un i3 Device physique (les données seront renseignées dans la Mobile App lors de la saisie de l'ID du racleur).
	- •Chaque ID de racleur est unique et ne peut être utilisé qu'une fois, mais vous pouvez éditer les informations spécifiques du convoyeur et du racleur dans l'i3 Mobile App et l'Elevate Dashboard.
- **h.** Touchez le texte Not Coupled (Pas jumelé) et vous serez invité à entrer un ID de racleur (Fig. 6). Lors de la saisie d'un ID de racleur valide, l'i3 Mobile App vous propose d'entrer les informations de profil du racleur ou de vous déconnecter du dispositif (Fig. 7).

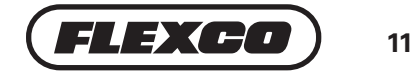

#### **4. Entrez les informations du convoyeur et du racleur.**

- **a.** Dans l'i3 Mobile App, touchez le texte de l'ID du racleur pour accéder aux informations sur le racleur.
- **b.** Saisissez ou sélectionnez vos réponses à chaque question dans les listes déroulantes.
- **c.** Touchez le bouton Save (Enregistrer) en bas de l'écran après avoir entré toutes les informations. Un écran de confirmation apparaît une fois toutes les informations enregistrées (Fig. 1).
- **d.** Utilisez le tableau ci-dessous comme fiche de référence pour recueillir toutes les informations sur le convoyeur et le racleur.

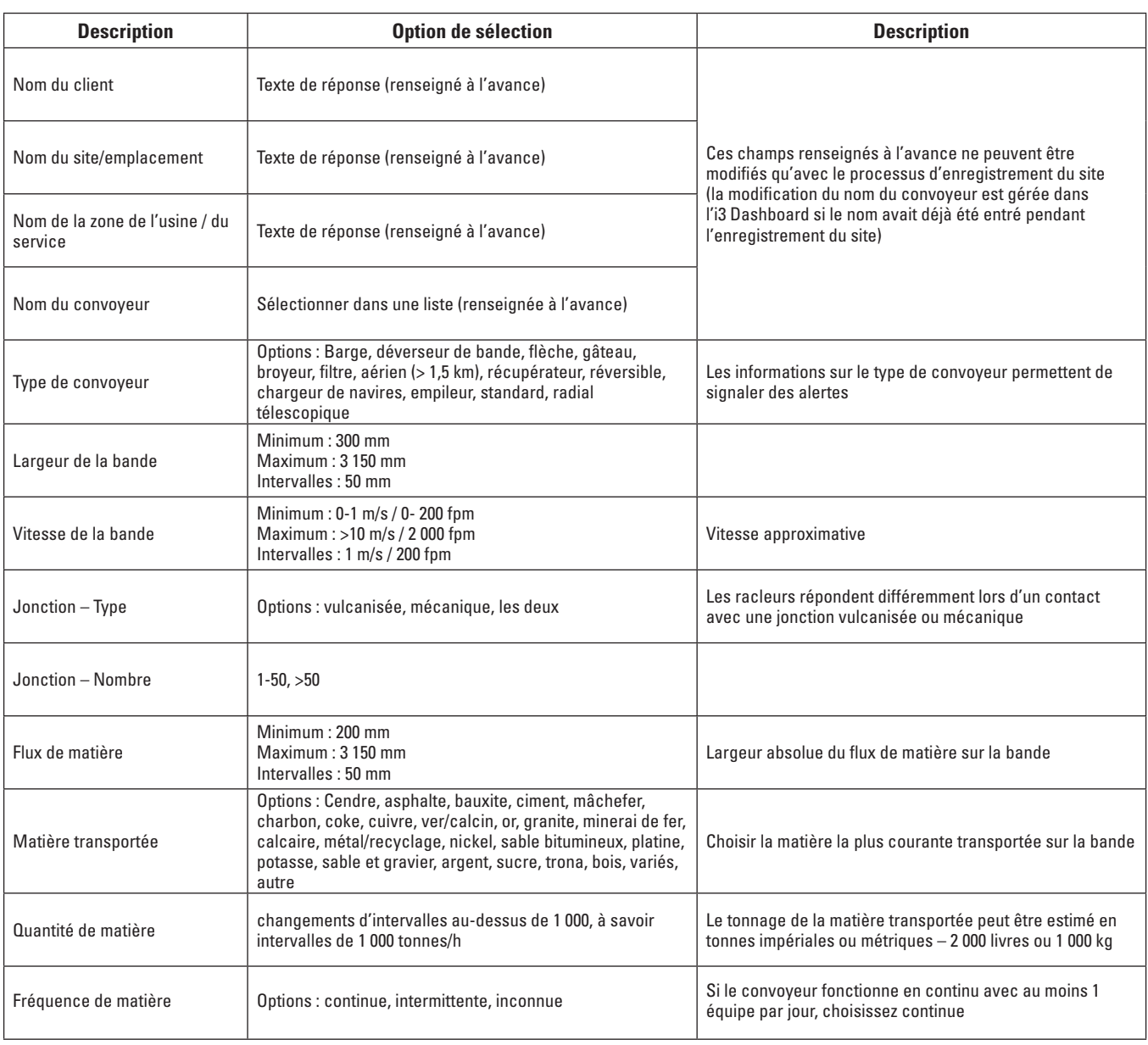

Suite du tableau page 12

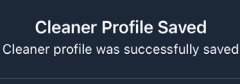

#### **4. Entrez les informations du convoyeur et du racleur (suite)**

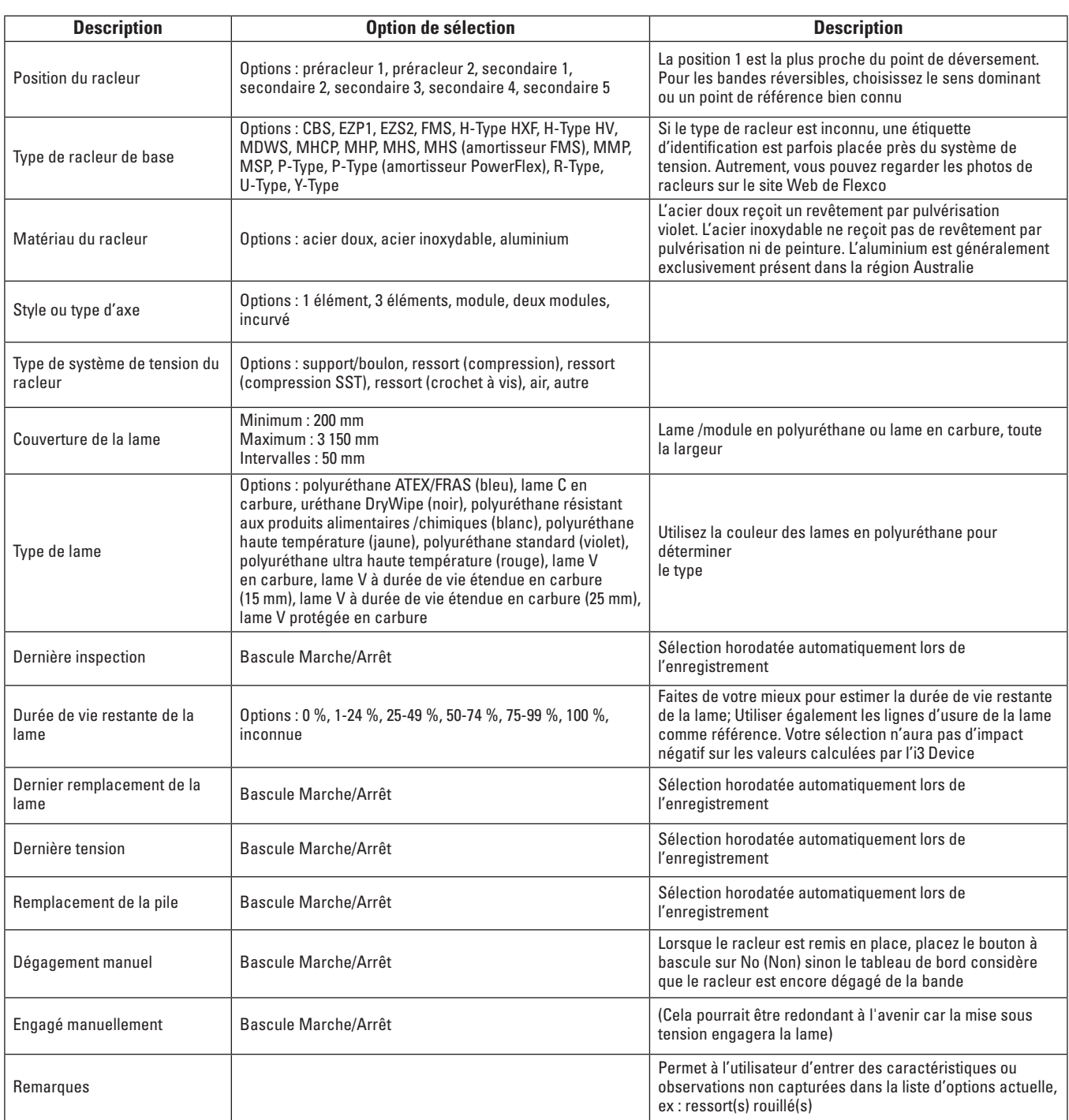

**5. Déconnectez / supprimez l'appariement avec l'i3 Mobile App.** Une fois toutes les informations entrées et enregistrées, déconnectez / supprimez l'appariement du dispositif avec l'i3 Mobile App en touchant le bouton Disconnect Device (Déconnecter le dispositif) sur l'écran d'accueil et désactivez puis activez à nouveau la communication sans fil Bluetooth® sur votre smartphone ou votre tablette. **REMARQUE :** si vous devez redémarrer l'i3 Device, attendez au moins 30 secondes après avoir enregistré les données dans l'i3 Mobile App pour que les informations sur le profil du racleur soient enregistrées sur le cloud.

#### **5.1 Configuration de l'i3 Dashboard**

- Le processus de création de compte sur le tableau de bord sera lancé et géré par Flexco. Flexco demandera les adresses électroniques des utilisateurs autorisés du tableau de bord, et chaque utilisateur recevra un e-mail d'invitation unique avec des instructions pour la configuration du compte (Fig. 1).
- Chaque utilisateur autorisé devra accepter les conditions d'utilisation et la politique de confidentialité lors de la première connexion au tableau de bord (Fig. 2).
- Consultez le tableau de bord en ligne avec Google Chrome sur un ordinateur ou une tablette pour bénéficier de performances optimales.

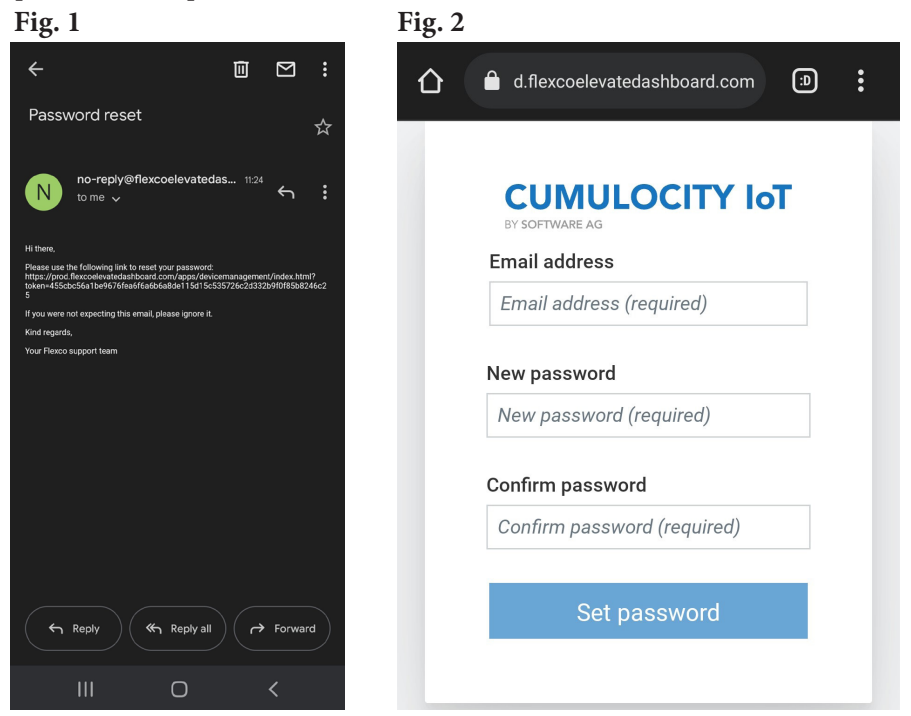

- Une fois que votre compte a été vérifié, utilisez l'i3 Dashboard pour consulter toutes les informations générées par l'i3 Device et l'i3 Mobile App.).
- Créez un signet pour l'URL pour un accès rapide. flexcoelevatedashboard.com

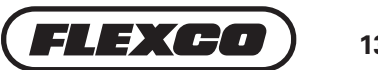

## **Section 6 – Entretien**

Respectez toutes les procédures de sécurité de l'installation (Section 2.1) pour l'inspection des équipements.

## **6.1 Inspection de routine**

- Une inspection visuelle du racleur peut indiquer des problèmes sous-jacents avec le dispositif. Consultez le manuel de maintenance du racleur approprié pour corriger toutes les anomalies de fonctionnement du racleur.
- Inspectez tous les i3 Devices afin de repérer d'éventuelles craquelures, vis manquantes ou déformations car cela pourrait impacter le recueil de données ou court-circuiter le dispositif complet.
- Appuyez sur le bouton d'informations sur le panneau de commande. Le voyant de connectivité s'allume en vert si le dispositif est connecté au cloud. Le voyant de clé s'allume en vert si les informations sur le convoyeur ont été entrées. Le voyant de pile indique l'autonomie restante approximative (Fig. 1).
- Connectez l'i3 Mobile App au dispositif au moyen d'une communication sans fil Bluetooth et consultez les mêmes informations sur l'autonomie de la pile et la connexion au réseau mobile sur l'i3 Mobile App.
- L'i3 Mobile App peut prendre 30 secondes pour afficher les informations sur le profil du racleur entrées auparavant dans l'i3 Mobile App selon la puissance de réception du réseau mobile. Si le voyant de clé est vert, le dispositif présente des informations sur le profil de racleur.
- Notez toute intervention réalisée dans l'i3 Mobile App. Les enregistrements de service seront automatiquement horodatés (Fig. 2).
- Vous n'aurez pas besoin d'entrer à nouveau un ID de racleur car l'ID de racleur a déjà été associé à l'i3 Device.
- Utilisez l'i3 Dashboard pour surveiller à distance l'état du dispositif et du racleur.

#### **6.2 Remplacement des piles**

Les piles doivent être remplacées régulièrement pour alimenter le dispositif. L'autonomie de la pile dépend fortement de la température et de l'utilisation. Elle est comprise entre 3 et 6 mois avec la configuration recommandée par Flexco. Laissez la pile de rechange dans son emballage d'origine jusqu'à ce qu'elle soit prête à être utilisée. Consultez les directives de stockage des piles (Section 2.3). Utilisez uniquement des piles de rechange fournies par Flexco.

- **Retirez l'i3 Device.** Retirez complètement le dispositif du racleur pour remplacer la pile. N'essayez PAS d'ouvrir le panneau arrière du dispositif alors que ce dernier est fixé sur le racleur. Utilisez une clé T40 Torx (embout en étoile) sur les vis du couvercle supérieur.
- **Mettez l'i3 Device hors tension.** Mettez le dispositif hors tension à l'aide du bouton d'alimentation situé derrière le cache central en polyuréthane à l'arrière du dispositif.
- **Préparez votre espace de travail.** Le remplacement de la pile nécessite d'ouvrir le corps du dispositif et donc d'exposer le dispositif à la poussière, l'eau, etc. Réduisez autant que possible l'exposition des composants électroniques à des agents potentiellement nuisibles. Bien que les composants internes du dispositif présentent une deuxième barrière de protection, il est recommandé de blinder le boîtier interne.
- Suggestion : retourner le dispositif à un véhicule ou une boutique avant d'ouvrir le panneau arrière.
- Suggestion : remplacer un dispositif par un dispositif de rechange pour éviter de remplacer des piles sur le terrain (voir la Section 4 pour jumeler le dispositif avec le racleur). Bouton

**Fig. 1**

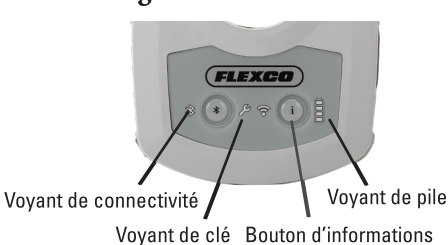

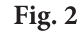

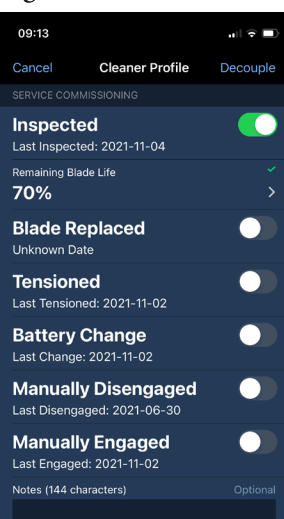

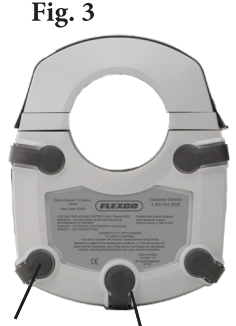

Vis T25 derrière les caches latéraux

d'alimentation derrière le cache central

- **Ouvrez le panneau arrière.** Nettoyez le dispositif pour éliminer les débris et les salissures. Sur le panneau arrière, retirez les quatre vis à l'aide d'une clé T25 Torx (embout en étoile).
- **Retirez la pile.** Déclipsez le connecteur de la pile. Retirez la pile (Fig. 1). Consultez les directives de recyclage des piles (Section 2.4).
- **Remplacez la pile.** Sortez la pile de rechange de son emballage. Clipsez les fils dans la prise appropriée afin que l'étiquette de la pile soit visible (Fig. 2).
- **Attendez.** Une fois la prise branchée, attendez au moins 30 secondes avant de mettre le dispositif sous tension. Autrement, un avertissement de défaut de pile risque d'apparaître.
- **Mettez le dispositif sous tension.** Avant de remettre en place le panneau arrière, mettez le dispositif sous tension pour vérifier s'il fonctionne correctement. Le voyant de pile affiche 4 barres vertes.
- **Remettez en place le panneau arrière.** Remettez la pile dans le boîtier. Placez le panneau arrière sur le corps de sorte que les bords coïncident. Serrez les vis du panneau arrière et placez les caches en polyuréthane sur les têtes de vis.
- **Réinstallez le dispositif.** Remettez le dispositif sur le racleur.
- **Inspectez l'application.** Ajustez la tension du racleur et inspectez l'application selon les besoins. Connectez-vous au dispositif au moyen de la communication sans fil Bluetooth® et notez dans l'application mobile qu'une inspection a été réalisée. Si le dispositif entier a été remplacé, les nouvelles informations entrées sur le profil du racleur font office d'inspection du racleur.

#### **6.3 Retrait d'un i3 Device**

- Que vous retiriez définitivement un dispositif d'un racleur ou que vous remplaciez une pile, il n'est pas nécessaire d'affecter à nouveau le même dispositif au même racleur. Toutefois, pour maintenir l'intégrité des données, le dispositif retiré et le dispositif de rechange (s'il n'est pas nouveau) doivent être réinitialisés dans l'i3 Mobile App.
- Après vous être connecté au dispositif avec l'i3 Mobile App (section 4, étape 3), touchez le bouton Decouple Device (Supprimer le jumelage du dispositif) sur l'écran principal. Un avertissement apparaît pour confirmer que vous voulez réinitialiser les informations associées au dispositif. Les données d'historique associées à ce racleur ne sont pas supprimées.
- Respectez les instructions de la Section 4 pour réinstaller le dispositif sur un nouveau racleur.

#### **6.4 Mises à jour à distance du logiciel du dispositif**

- Flexco enverra parfois des mises à jour logicielles vers le dispositif pour des correctifs, des améliorations de la sécurité ou des mises à jour de fonctionnalités. Le client n'a rien à faire et les mises à jour n'interrompent pas l'arrivée de données dans l'i3 Dashboard en ligne.
- Notes de version disponibles sur demande.

#### **6.5 Mises à jour de l'i3 Dashboard et de l'i3 Mobile App**

- Flexco enverra parfois des mises à jour logicielles vers l'i3 Dashboard et l'i3 Mobile App pour des correctifs, des améliorations de la sécurité ou des mises à jour de fonctionnalités. Le client constatera peut-être une petite interruption d'accès aux outils numériques pendant les périodes de mise à jour, mais ces mises à jour lui seront signalées. Il faudra parfois télécharger une nouvelle version de l'i3 Mobile App depuis un lien unique. La visualisation des données pourra parfois être interrompue, mais la transmission des données depuis les dispositifs ne le sera pas.
- Notes de version disponibles sur demande.

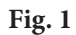

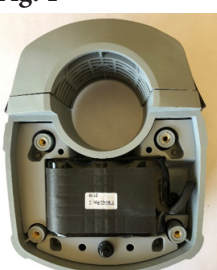

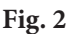

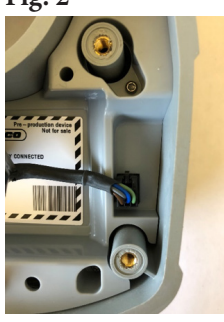

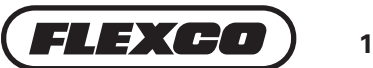

## **Section 7 – Dépannage**

En cas de problèmes avec l'i3 Device, l'i3 Mobile App ou l'i3 Dashboard, consultez le guide de dépannage ci-dessous. Si les mesures indiquées ci-dessous ne permettent pas de résoudre le problème, contactez votre partenaire de service ou l'équipe du service clientèle Flexco local : États-Unis et Canada +1-800-541-8028, Royaume-Uni +44-1274-600-942, Australie +61-1300-098-435. Vous trouverez les informations sur la garantie à la section 11.1. Avant de contacter le service clientèle, veuillez repérer l'un des éléments suivants afin que nous puissions identifier le dispositif :

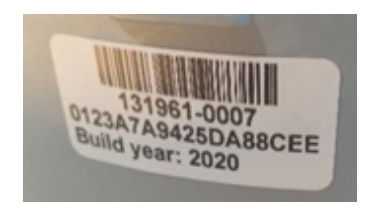

1. Numéro de produit unique (format XXXXXX-XXXX) ou numéro de série sur l'étiquette en bas du dispositif.

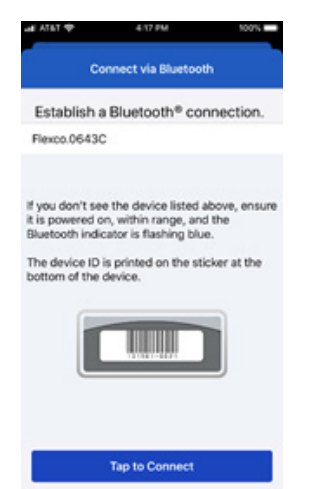

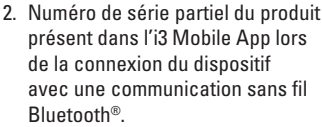

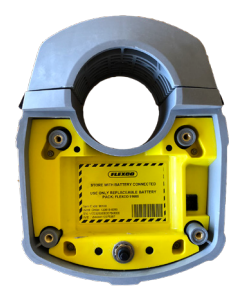

3. Numéro de série du produit présent à l'intérieur de la cavité du dispositif sous la pile.

#### **7.1 Alertes des voyants de l'i3 Device**

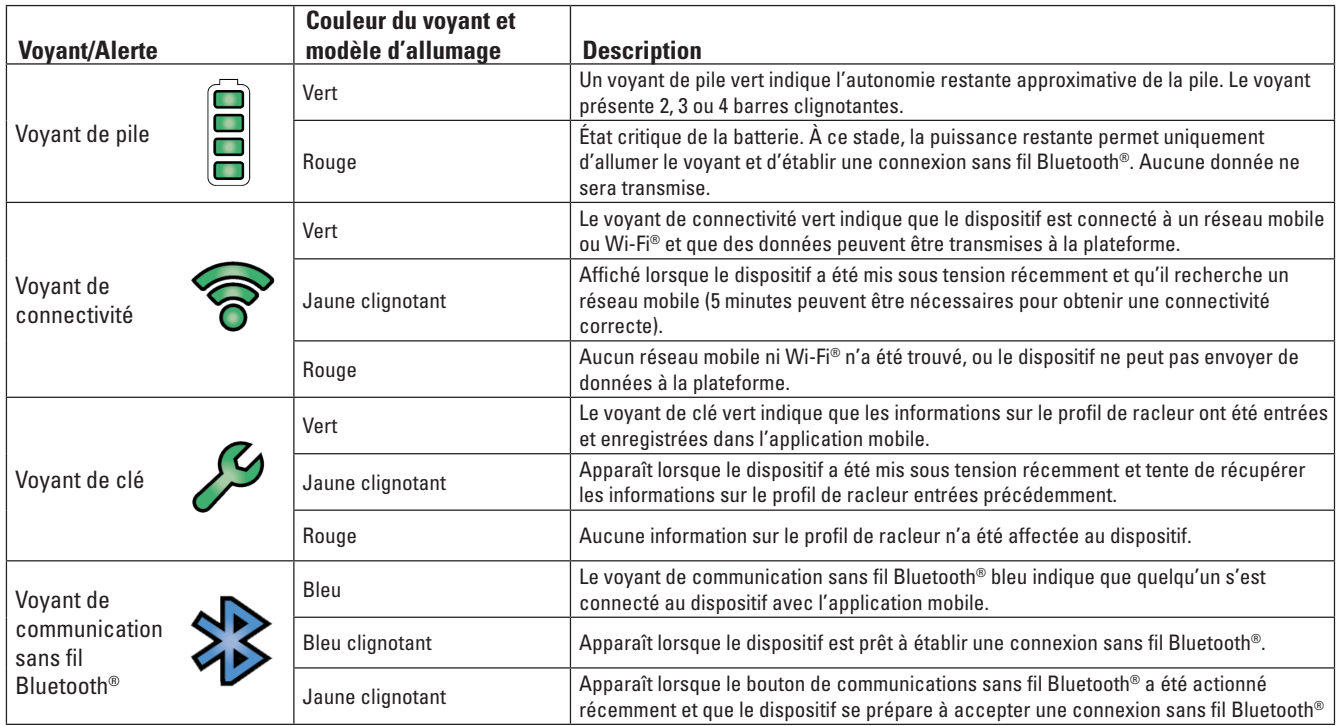

# **7.2 Dépannage de l'i3 Device**

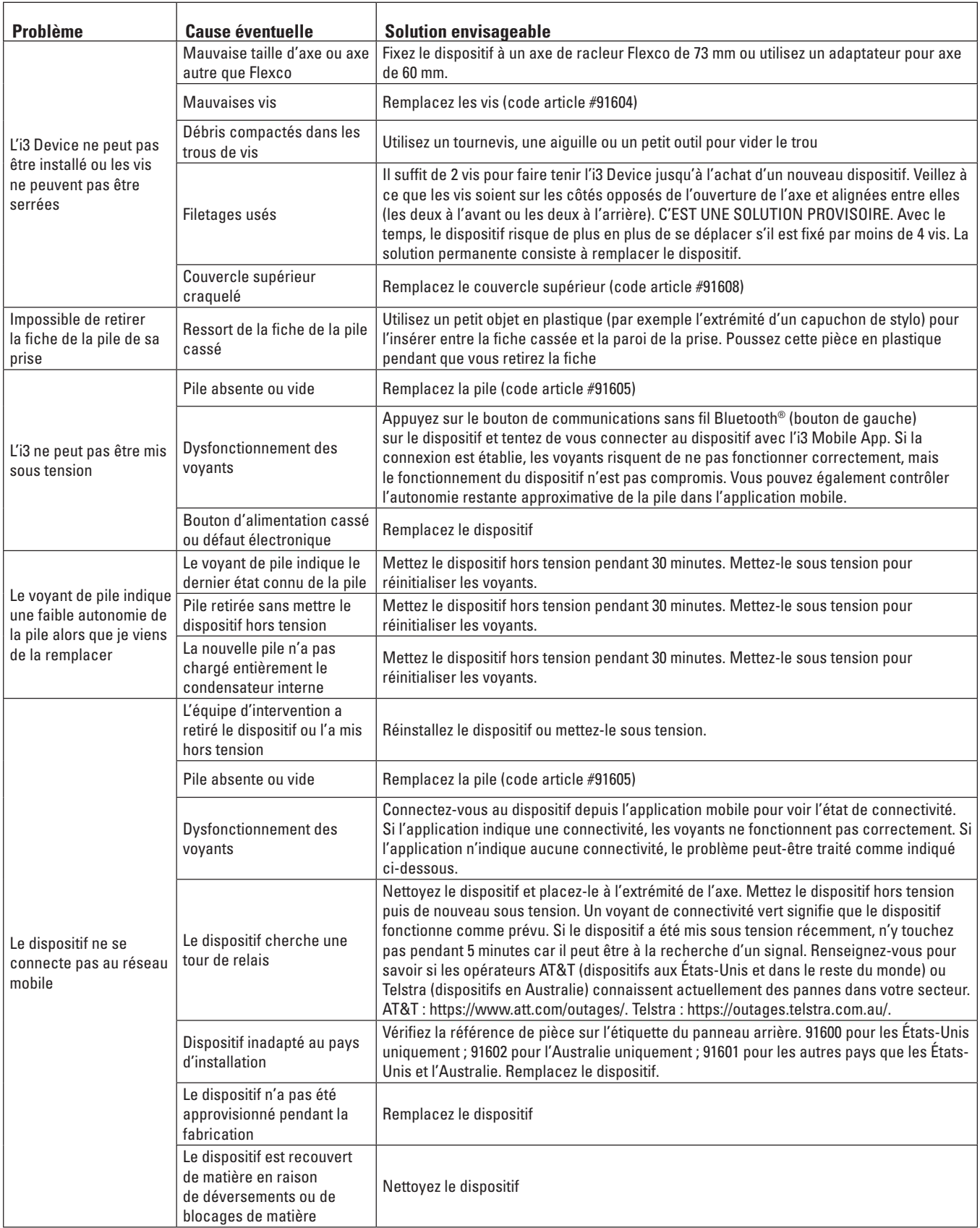

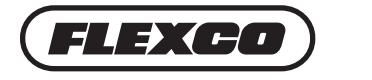

# **7.3 Dépannage de l'i3 Mobile App**

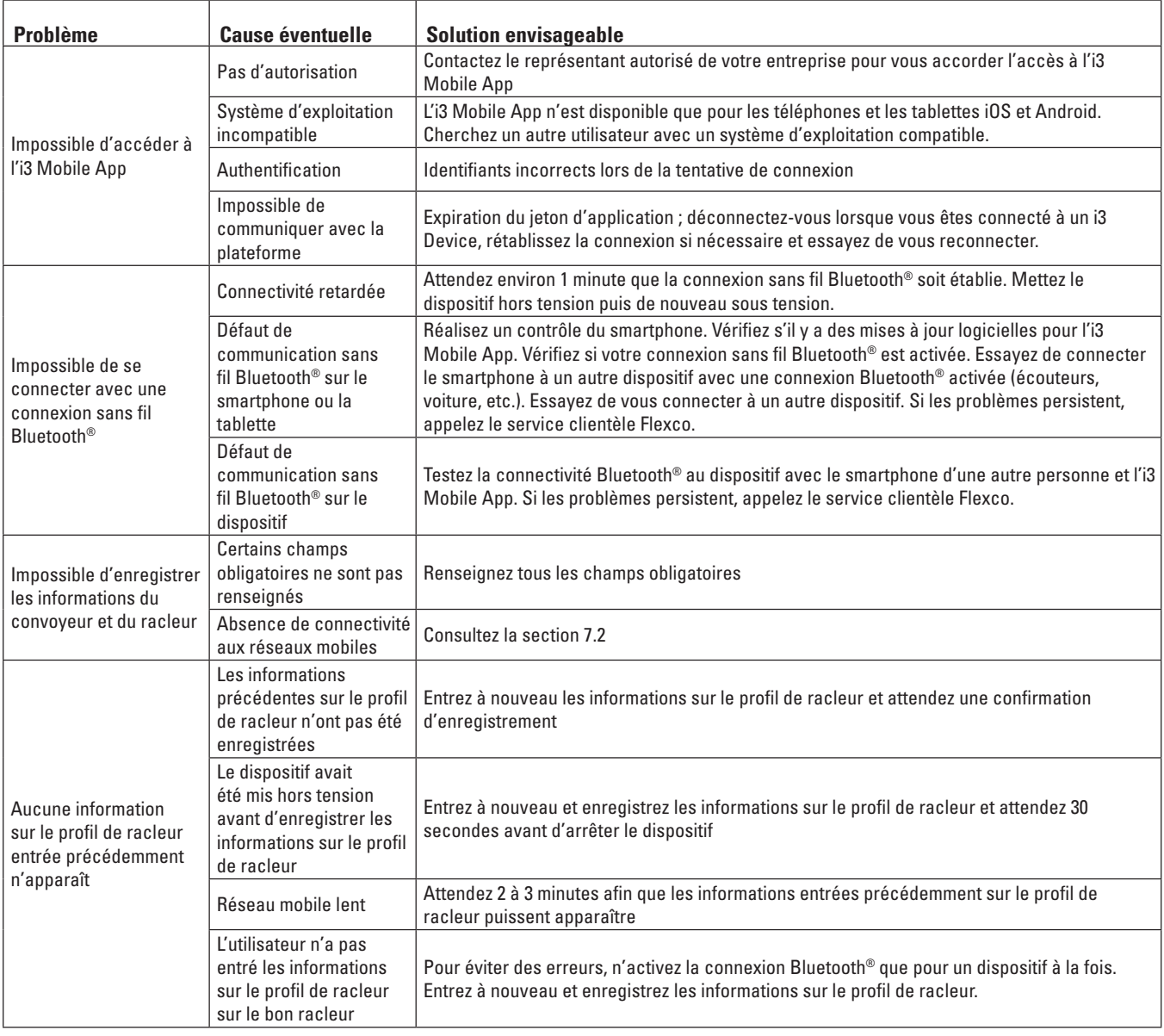

# **7.4 Dépannage de l'i3 Dashboard**

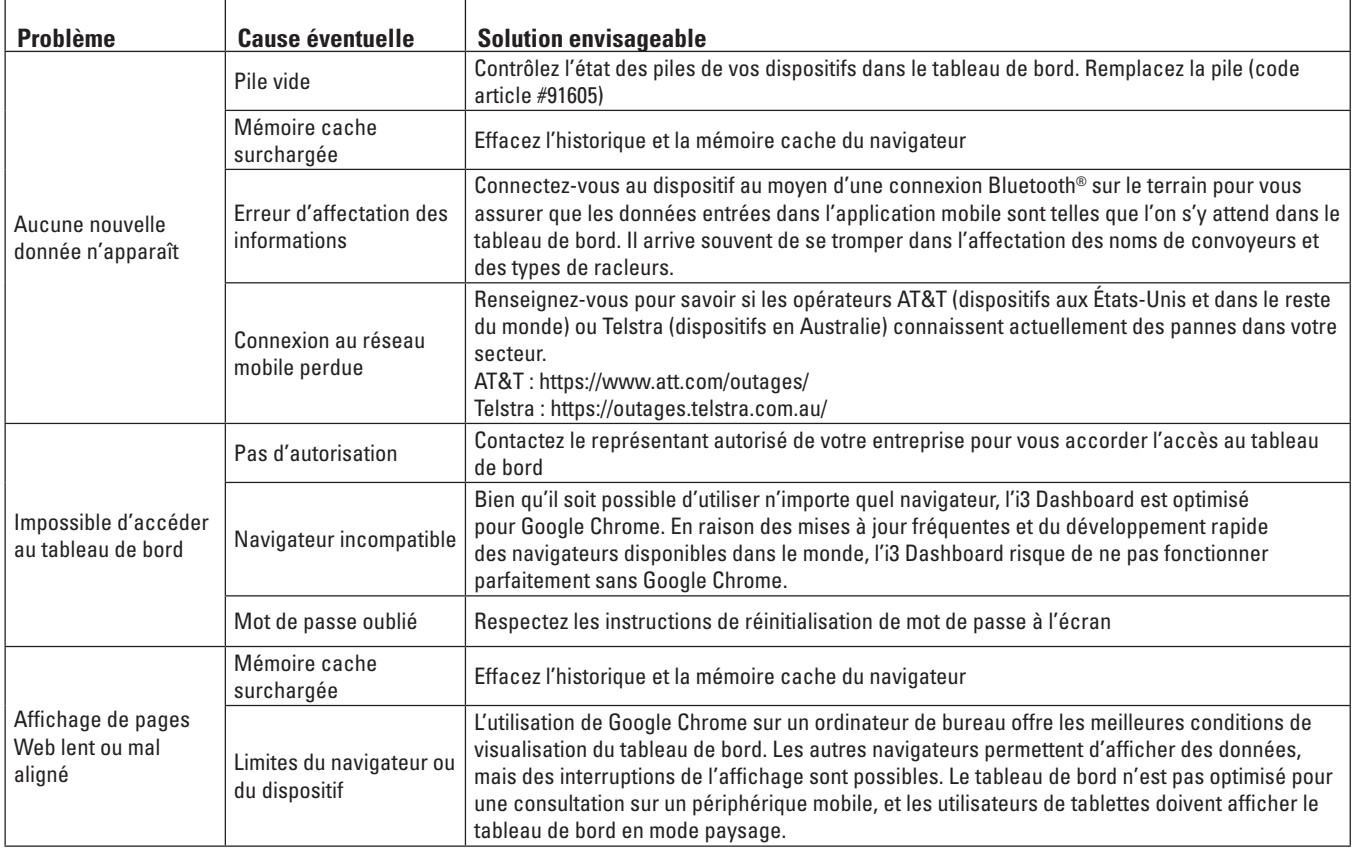

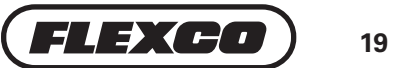

#### **8.1 Caractéristiques de l'i3 Device**

- Couleur : gris
- Matière du corps : résine de nylon, composite non métallique
- Dimensions LxlxP : 200 mm x 165 mm x 90 mm
- Lieu de fabrication : États-Unis
- Diamètres d'axe compatibles : 60 mm ou 73 mm
- Types de préracleurs compatibles : EZP1, H-Type, MHCP, MHP, MMP, MSP
- Types de racleurs secondaires compatibles : CBS, EZS2, FMS, MDWS, MHS, P-Type, R-Type, U-type, Y-Type
- Alimentation électrique : 3,6 VCC, 340 mA
- Pile et pile de rechange : non rechargeable, lithium-chlorure de thionyle (Li/SOCl2)
- Températures de fonctionnement : -30 °C à +65 °C (-20 °C à +40 °C dans les environnements explosifs)
- Communications sans fil : Communication sans fil faible énergie Bluetooth® jusqu'à 10 m de portée
- Communication mobile :
	- LTE CAT-M1 sur AT&T (code article #91600 aux États-Unis, #108731 dans le reste du monde)
	- LTE CAT-M1 sur Telstra (code article #91602, #109042 en Australie)
	- 2G/3G sur AT&T (code article #91601 dans le reste du monde)
- Versions Wi-Fi : 802.11a, 802.11b, 802.11g, 802.11n, 802.11ac Wave 2 (protocoles de sécurité WEP, WPA et WPA2)
- Sécurité : couche de chiffrement des données dans l'OS et en transit
- Réglementation :
	- FCC (code article #91600 aux États-Unis)
	- RCM (code article #91602, #109042 en Australie)
	- CE, ISED (code article #91601, #108731 dans le reste du monde)

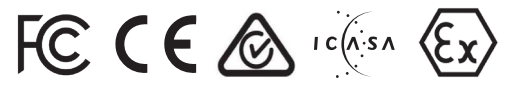

- Certifications, normes : IP66, RoHS (tous les modèles de dispositifs)
- Environnements explosifs (contacter Flexco concernant les normes spécifiques) :
	- IECEx (code article #109042 en Australie)
	- ATEX (code article #108731 dans le reste du monde)

#### **8.2 Caractéristiques des outils numériques**

- Compatibilité de l'i3 Mobile App : Android, iOS
- Sécurité de l'i3 Mobile App : avec des autorisations
- i3 Dashboard : optimisé pour Google Chrome, mais accessible depuis votre navigateur favori
- Sécurité de l'i3 Dashboard : avec des autorisations
- Langues : Anglais (États-Unis)
- Unités : impériales / métriques

# **Section 9 – Pièces de rechange**

#### **Pièces de rechange**

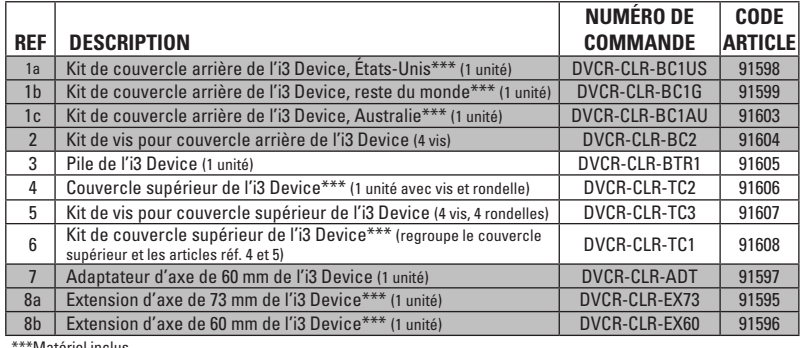

\*Matériel inclus

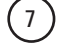

 $\bigcirc$  8a  $\bigcirc$  8b

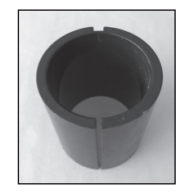

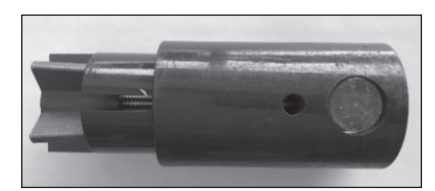

#### **Remarque :**

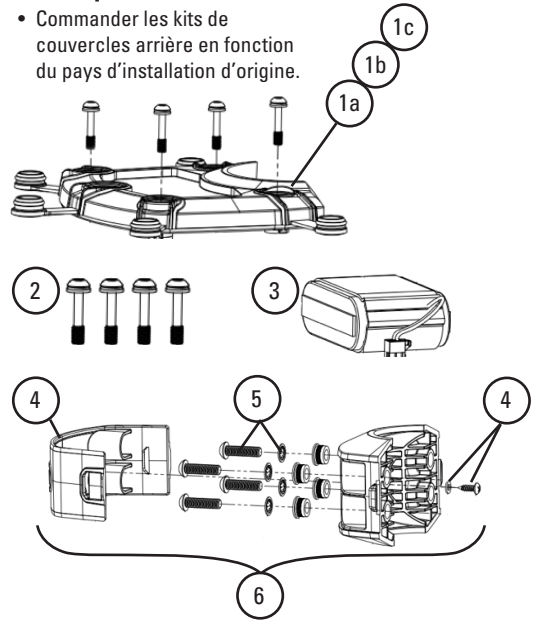

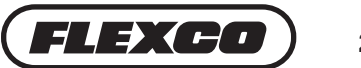

#### **10.1 Glossaire**

- **Adaptateur :** un manchon rainuré en acier de 60 mm de diamètre intérieur à 73 mm de diamètre extérieur permettant d'augmenter le diamètre d'un axe de racleur afin de pouvoir fixer l'i3 Device (code article #91597).
- **Anonymisation et tokenisation :** l'anonymisation consiste à séparer les métadonnées d'un point de données pour compliquer très fortement leur association. La tokenisation consiste à affecter une balise d'identification aléatoire à un point de données afin de permettre d'associer à nouveau les données avec une clé ou un ensemble de clés.
- **API :** une interface de programmation d'application est une commande permettant d'extraire ou de fournir un ensemble de données depuis une autre source.
- **Appariement :** la connexion numérique via Bluetooth® entre l'i3 Mobile App et l'i3 Device. Le fait d'appairer et de supprimer l'appariement de l'i3 Mobile App à l'i3 Device est géré dans l'i3 Mobile App et ne nécessite pas de connexion mobile ou Wi-Fi. L'appariement n'est pas la même chose que le jumelage.
- **Big Data :** le recueil des points de données pour fournir à la science des données un ensemble complet d'informations afin d'en tirer des enseignements.
- **Cloud ou serveur :** installations de stockage à distance sécurisées permettant de protéger vos données et de faire fonctionner l'i3 Dashboard et d'autres fonctions du produit.
- **Enregistrement du site :** le formulaire soumis à Flexco avec des informations sur le client, le site, le convoyeur et le racleur, qui sont utilisées pour renseigner l'i3 Mobile App et pour personnaliser l'i3 Dashboard.
- **Extension :** une extension d'axe en acier permettant de prolonger un axe de racleur s'il n'y a pas assez de place pour fixer un i3 Device (code article #91595 et #91596).
- **i3 :** correspond aux trois mots anglais « information », « intelligence » et « insights », qui peuvent être traduits par informations, renseignements et connaissances. Le recueil d'informations est la base des connaissances. L'augmentation analytique, scientifique et intelligente des informations permet d'obtenir des connaissances utiles.
- **ID de racleur :** un numéro d'identification pour un emplacement d'installation. Les informations importantes sur le client et sur le site sont associées à l'ID du racleur. Ce numéro est donc nécessaire à l'installation de l'i3 Device.
- **IIoT : Internet industriel des objets,** un terme générique qui désigne un réseau interconnecté (via Internet) de machines intelligentes qui fournissent des données à un système destiné à optimiser des processus industriels.
- **Intelligence artificielle :** l'application de systèmes d'apprentissage numérique pour accélérer le traitement du big data.
- **IoT : Internet des objets,** un terme générique qui désigne un réseau interconnecté (via Internet) d'objets intelligents qui fournissent des données à un système.
- **Jumelage :** la connexion numérique entre l'i3 Device et l'ID du racleur. Le fait d'associer l'i3 Device à l'ID du racleur et de l'en dissocier est géré par l'i3 Mobile App. Le jumelage n'est pas la même chose que l'appariement.
- **Lac de données :** un référentiel de données brutes et traitées généralement au niveau le plus large. Les sous-ensembles des lacs de données peuvent être désignés comme bassins de données.
- **Notes de version :** une explication écrite des mises à jours réalisées sur l'i3 Device, l'i3 Dashboard ou l'i3 Mobile App lors de la distribution d'une nouvelle version du logiciel.
- **Numéro de produit :** un code de produit unique situé sur l'étiquette en bas de l'i3 Device. Le numéro de produit est au format suivant : XXXXXX-XXXX. Le numéro de produit doit être utilisé pour faire référence au dispositif pendant le dépannage.
- **Numéro de série :** un code de produit unique à 18 chiffres situé 1) sur l'étiquette en bas de l'i3 Device ; 2) sous la pile dans la cavité du corps ; et 3) dans l'i3 Mobile App (seuls les 5 derniers chiffres seront visibles dans l'i3 Mobile App). Le numéro de série est seulement utilisé comme numéro de référence pour repérer le dispositif à connecter à l'i3 Mobile App (section 4.3).
- **SaaS :** le logiciel comme service est souvent synonyme de modèle commercial sur abonnement lorsqu'un tiers fournit un service numérique permanent à un client.
- **Science des données :** le faut d'augmenter les données brutes pour créer des informations utiles. Par exemple, un racleur peut tourner de X°, mais l'information importante est qu'une rotation de X° équivaut à X % de durée de vie restante pour cette lame.
- Sécurité des données : programmes, applications et fonctionnalités conçus pour protéger les données et gérer l'accès aux données.
- **Transformation numérique :** le processus de numérisation au sein de la culture, des opérations et des solutions de marché d'une entreprise.
- **Vérité du terrain :** observations réalisées sur le terrain afin de valider ou de réfuter des données recueillies par des capteurs et potentiellement traitées avec de l'intelligence artificielle.

#### **11.1 Garantie**

Flexco garantit que le produit fonctionnera sensiblement comme indiqué dans ce document pendant 12 mois. En cas de panne du produit ou de défauts de matériel, de logiciel ou de fabrication, Flexco, à sa discrétion, s'efforcera dans la mesure du possible de remédier au problème signalé et décrit par le client. La Garantie ne s'applique PAS aux dommages dus à l'usure normale ou à une utilisation incorrecte. Flexco ne garantit en aucun cas que le logiciel ou le système sera fourni sans erreur, sans virus ou sans interruption.

## **Section 12 – Déclarations réglementaires**

#### **12.1 États-Unis (code article de l'i3 Device #91600)**

Ce dispositif est conforme à la partie 15 des règles de la FCC. Le fonctionnement est soumis aux deux conditions suivantes :

- 1. Cet appareil ne doit pas causer d'interférences nuisibles, et
- 2. Cet appareil doit accepter toute interférence reçue, y compris des interférences qui peuvent provoquer un fonctionnement indésirable.

Tout changement ou modification apporté à cet appareil et non expressément approuvée par Flexible Lacing Company est susceptible d'entraîner la révocation de l'autorisation d'utilisation de l'appareil.

- 1. Cet émetteur ne doit pas être installé ou utilisé en conjonction avec d'autres antennes ou d'autres émetteurs.
- 2. Cet équipement est conforme aux limitations prévues par la FCC pour l'exposition aux rayonnements RF dans un environnement non contrôlé. Cet équipement doit être installé et utilisé avec une distance minimale de 20 cm entre la source de rayonnement et votre corps.

#### **Classe A**

Cet équipement a été testé et respecte les limites pour un appareil numérique de Classe A, conformément à la partie 15 des règles de la FCC. Ces contraintes sont destinées à fournir une protection raisonnable contre les interférences nuisibles quand l'appareil est utilisé dans un environnement commercial. Cet appareil génère, utilise et émet de l'énergie de fréquences radio et peut, en cas d'installation ou d'utilisation non conforme aux instructions, provoquer des interférences avec les communications radio. L'utilisation de ce matériel en zone résidentielle est susceptible de provoquer des interférences nuisibles, auquel cas l'utilisateur devra y remédier à ses propres frais.

#### **Classe B**

Cet équipement a été testé et respecte les limites pour un appareil numérique de Classe B, conformément à la partie 15 des règles de la FCC. Ces contraintes sont destinées à fournir une protection raisonnable contre les interférences nuisibles dans une installation résidentielle. Cet appareil génère, utilise et émet de l'énergie de fréquences radio et peut, en cas d'installation ou d'utilisation non conforme aux instructions, provoquer des interférences avec les communications radio. Cependant, il se peut que des interférences se produisent dans une installation particulière. Si cet appareil provoque des interférences nuisibles à la réception des signaux de radio ou de télévision, ce qui peut être déterminé en arrêtant et en redémarrant l'appareil, l'utilisateur est invité à corriger ce problème en prenant l'une ou plusieurs des mesures suivantes :

- Réorienter ou déplacer l'antenne de réception.
- Éloigner l'appareil du récepteur.
- Raccorder l'appareil à une prise sur un autre circuit que celui auquel le récepteur est raccordé.
- Consulter le revendeur ou un technicien en radio/télévision expérimenté.

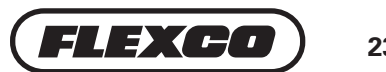

## **12.2 Europe et Canada (code article de l'i3 Device #91601, #108731)**

#### **Déclarations réglementaires pour l'UE**

- Par la présente, Flexible Steel Lacing Company déclare que le type d'équipement radio identifié par le code article #91601, #108731 est conforme à la Directive 2014/53/UE.
- Le texte complet de la déclaration de conformité UE est disponible sur demande.

#### **Déclarations réglementaires pour l'ISED**

*Le présent appareil est conforme aux CNR d'ISED applicables aux appareils radio exempts de licence. L'exploitation est autorisée aux deux conditions suivantes:*

- *1. l'appareil ne doit pas produire de brouillage*
- *2. l'utilisateur de l'appareil doit accepter tout brouillage radioélectrique subi, même si le brouillage est susceptible d'en compromettre le fonctionnement*

*Cet appareil numérique de classe A est conforme à la norme NMB-003.*

*Tout changement ou modification non expressément approuvé par Flexible Steel Lacing Company peut annuler le droit d'utiliser l'équipement.*

- *1. Pour se conformer aux exigences de conformité RF canadienne l'exposition, cet appareil et son antenne ne doivent pas être co-localisés ou fonctionnant en conjonction avec une autre antenne ou transmetteur.*
- *2. Pour se conformer aux exigences de conformité CNR 102 RF exposition, une distance de séparation d'au moins 20 cm doit être maintenue entre l'antenne de cet appareil et toutes les personnes.*

#### **Déclarations ATEX/IECEx**

UTILISER UNIQUEMENT UNE PILE REMPLAÇABLE : Flexco 91605 AVERTISSEMENT– NE PAS OUVRIR DANS UN ENVIRONNEMENT EXPLOSIF AVERTISSEMENT – RISQUE DE CHARGE ÉLECTROSTATIQUE – VOIR LES INSTRUCTIONS Ex Veritas 19 ATEX 0517 X IECEx EXV 19.0043 X I M1 Ex ia I -20°C ≤ Ta ≤ 40°C Ma IP66 II 1G Ex ia IIA TA -20°C ≤ Ta ≤ 55°C Ga IP66

## **Section 13 – Autres pièces de rechange pour les racleurs Flexco**

Flexco fournit un grand nombre de produits pour convoyeurs et de pièces de rechange permettant à vos convoyeurs de fonctionner plus efficacement en toute sécurité. Voici un aperçu rapide des lames de racleur de rechange que votre i3 Device peut surveiller :

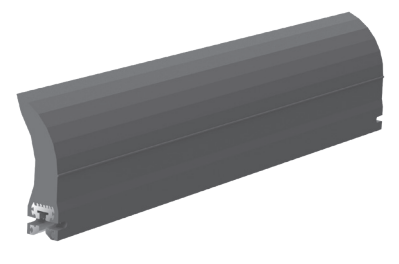

- Lame de rechange en polyuréthane pour préracleurs EZP1 et MSP
- La lame ConShear™ présente un profil à facettes qui renouvelle son arête racleuse à mesure qu'elle s'use

# **ConShear™ TuffShear™ MegaShear**™

- Lame de rechange en polyuréthane pour préracleurs MMP
- La lame TuffShear™ est fabriquée dans un polyuréthane longue durée spécial

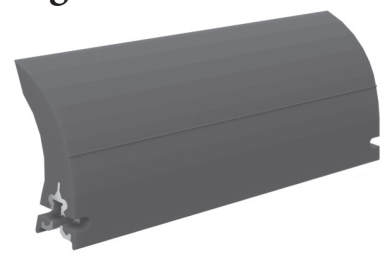

- Lame de rechange en polyuréthane pour préracleurs MHP
- La lame MegaShear™ se remplace rapidement : tirez une goupille, retirez l'ancienne lame et faites glisser la nouvelle à sa place

#### **Lames V Lames C**

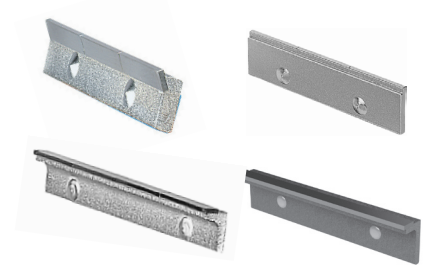

- Lames de rechange en carbure pour préracleurs H-Type et HV2 et racleurs secondaires P-Type, R-Type, FMS et MHS
- Lames longue durée en carbure de tungstène pour bandes vulcanisées

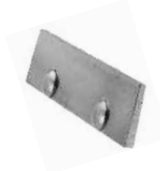

- Lames de rechange en carbure pour racleurs secondaires EZS2, P-Type, R-Type, FMS et MHS
- Lames en carbure de tungstène résistant aux impacts pour les bandes à fixation mécanique

#### **Autres applications**

- Flexco fournit des lames et des cassettes de rechange pour tous les racleurs
- Pour espaces réduits, températures élevées, bandes réversibles, applications de qualité alimentaire, racleurs d'autres marques que Flexco et bien d'autres applications

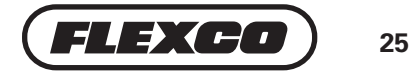

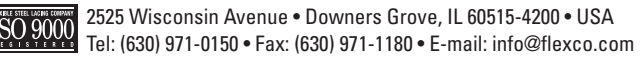

Visit **www.flexco.com** for other Flexco locations and products. ©2023 Flexible Steel Lacing Company. 04-05-23. For reorder: W1658

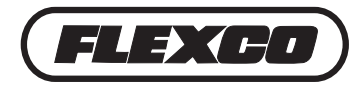